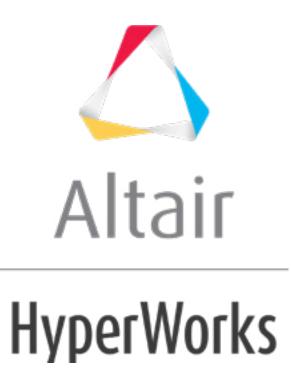

altairhyperworks.com

#### HM-4200: Setting Up Nastran Static Analysis in HyperMesh

In this tutorial, you will learn how to:

- Define a model in HyperMesh
- Apply boundary conditions in HyperMesh
- Write the Nastran input deck
- View the results

You will use the HyperMesh Nastran interface to create finite elements on the geometry of a plate with a hole, apply boundary conditions, and perform finite element analysis.

#### **Model Files**

This tutorial uses the plate\_hole.hm file, which can be found in <hm.zip>/interfaces/nastran/. Copy the file(s) from this directory to your working directory.

#### Exercise

#### Step 1: Retrieve the model file and select the Nastran user profile

- 1. Start HyperMesh Desktop.
- 2. In the **User Profile** dialog, set the user profile to **Nastran**.
- 3. Open a model file by clicking *File* > *Open* > *Model* from the menu bar, or clicking so the **Standard** toolbar.
- 4. In the **Open Model** dialog, open the plate\_hole.hm file.

#### **Step 2: Create material collectors and components**

1. In the **Model** browser, right-click and select *Create* > *Material* from the context menu. A new material opens in the **Entity Editor**.

| Entities         | ID 🔍 🖍              |
|------------------|---------------------|
| 🖨 🍖 Material (2) |                     |
| 📲 😰 geom         | 1 🗖 😑               |
| 🛛 🌋 material1    | 2 🗖                 |
| іі. 🚘 тана /1)   |                     |
| Name             | Value               |
| Solver Keyword   | MAT1                |
| Name             | material1           |
| ID               | 2                   |
| Color            |                     |
| Include File     | [Master Model]      |
| Defined Entity   |                     |
| Card Image       | MAT1                |
| User Comments    | Hide In Menu/Export |
| E                |                     |

- 2. For Name, enter steel.
- 3. Set Card Image to MAT1.
- 4. For E, enter 2e5.
- 5. For NU, enter 0.30.
- 6. For **RHO**, enter any number (if needed).
- 7. In the **Model** browser, right-click and select *Create* > *Component* from the context menu. A new component opens in the **Entity Editor**.

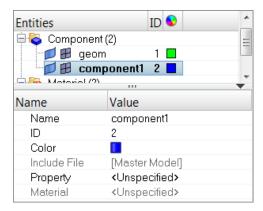

- 8. For Name, enter shells.
- 9. Right-click on **Property** and select **Create** from the context menu.

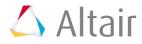

| Name                 | Value                                                                  |
|----------------------|------------------------------------------------------------------------|
| Name                 | shells                                                                 |
| ID                   | 2                                                                      |
| Color                |                                                                        |
| Include F            | ile [Master Model]                                                     |
| Property<br>Material | Create                                                                 |
|                      | Edit                                                                   |
|                      | Show                                                                   |
|                      | Hide                                                                   |
|                      | Isolate                                                                |
|                      | XRef entities                                                          |
|                      | <ul><li>Filter entities</li><li>Warn upon entity type change</li></ul> |

10. In the Create Properties dialog, Name field, enter pshells.

| Name           | Value                       | Ê    |
|----------------|-----------------------------|------|
| Solver Keyword | PSHELL                      |      |
| Name           | pshells                     |      |
| ID             | 2                           |      |
| Color          |                             |      |
| Include File   | [Master Model]              | _    |
| Defined Entity |                             | _    |
| Card Image     | PSHELL                      |      |
| Material       | <unspecified></unspecified> |      |
| User Comments  | Hide In Menu/Export         | =    |
| MID1_blank     |                             |      |
| Т              |                             |      |
| MID2_opts      |                             | - 11 |
| I12_T3         |                             |      |
| MID3_opts      |                             |      |
| TS_T           |                             |      |
| NSM            |                             |      |
| Z1             |                             |      |
| Z2             |                             |      |
| MID4           |                             |      |
| PSHLN1         |                             | -    |

- 11. Set Card Image to PSHELL.
- 12. For **T** (thickness), enter 1.0.
- 13. Click *Close*. HyperMesh assigns the property **pshells** to the component **shells**.
- 14. For Material, click *Unspecified* >> *Material*.

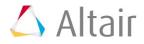

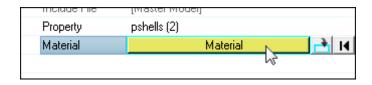

15. In the **Select Material** dialog, select **steel** and then click **OK**. HyperMesh assigns the material **steel** to the component **shells**.

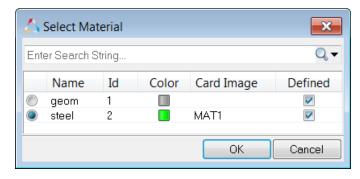

#### Step 3: Mesh the geometry

Use the **Automeshing** panel to mesh interactively on surfaces. This panel contains tools for manipulating surface edges and meshing fixed points (locations where the mesher is required to place a node.) The elements generated are organized into the current component and shells.

- 1. Open the **Automesh** panel by pressing **F12**.
- 2. Go to the **size and bias** subpanel.
- 3. Click *surfs* >> *displayed*.
- 4. In the **element size** field, enter 40.
- 5. Set the **elems to surf comp/elems to current comp** toggle to **elems to current** *comp*.
- 6. Click *mesh*. HyperMesh meshes the selected surfaces, and the meshing module opens.

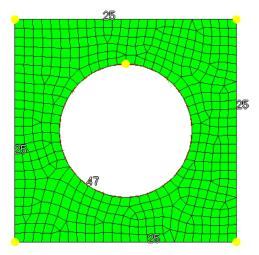

Plate mesh using element size of 40mm

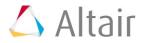

- 7. Accept the mesh in the **shells** component by clicking *return*.
- 8. Close the **Automesh** panel by clicking *return*.

## Steps 4-6: Apply boundary conditions to the model

In this section, the model is constrained so that two of the four edges cannot move. A total lateral load of 1000N is applied at the edge of the hole so that all forces point in the positive z-direction.

#### **Step 4: Create collectors**

Before creating boundary condition and loads, load collectors are created first. These load collectors are used for boundary conditions and loads.

1. In the **Model** browser, right-click and select *Create* > *Load Collector* from the context menu. A new load collector opens in the **Entity Editor**.

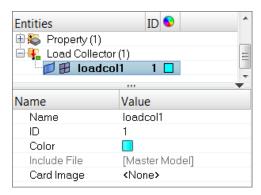

- 2. For Name, enter spcs.
- 3. Click the *Color* icon and select a color to display the load collector.
- 4. Create a second load collector labeled, **forces**.

#### **Step 5: Create constraints**

- 1. In the **Model** browser, **Load Collector** folder, right-click on *spcs* and select *Make Current* from the context menu.
- 2. Open the **Constraints** panel by clicking **BCs** > **Create** > **Constraints** from the menu bar.
- 3. Go to the *create* subpanel.
- 4. Set the entity selector to *nodes*.
- 5. Click *nodes* >> *by window*.
- 6. Select the *exterior* checkbox.
- 7. With the exception of the nodes at the ends, draw a box around all of the displayed nodes.

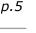

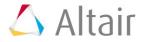

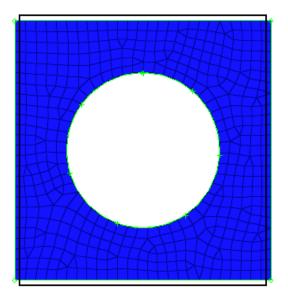

8. Click *select entities*. HyperMesh selects all of the nodes outside of the window you drew.

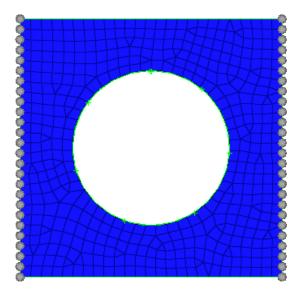

- 9. Select all of the *dof* (degree of freedom) checkboxes.
  - **Note**: Dofs that are checked are constrained. Dofs 1, 2, and 3 are x, y, and z translation degrees of freedom, and dofs 4, 5, and 6 are x, y, and z rotational degrees of freedom.

| 🔽 dof1 | = | 0.000 |
|--------|---|-------|
| 🔽 dof2 | = | 0.000 |
| 🔽 dof3 | = | 0.000 |
| 🔽 dof4 | = | 0.000 |
| 🔽 dof5 | = | 0.000 |
| 🔽 dof6 | = | 0.000 |

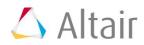

10. Apply these constraints to the selected nodes by clicking *create*.

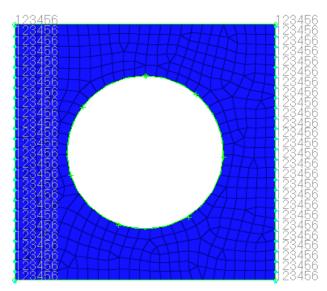

11. Click *return*.

#### Step 6: Create forces on the nodes around the hole

- 1. In the **Model** browser, **Load Collector** folder, right-click on **forces** and select **Make** *Current* from the context menu.
- 2. Open the **Forces** panel by clicking **BCs** > **Create** > **Forces** from the menu bar.
- 3. Click *nodes* >> *by path*.
- 4. Select all of the nodes around the hole of the model.

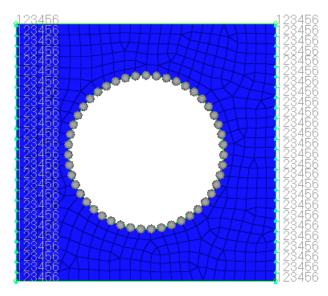

- 5. Click *nodes* >> *save*.
- 6. Click *return*.

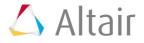

- 7. Open the **Count** panel by going to the **Tool** page and clicking *count*.
- 8. Go to the **FE entities** subpanel.
  - **Note:** Nodes are automatically counted so that a calculation can be made to create a total force of 1000N.
- 9. Set the entity selector to *nodes*.
- 10. Retrieve the nodes you saved in the **Forces** panel by clicking *nodes* >> *retrieve*.
- 11. Click *selected*. HyperMesh counts the number of nodes around the hole.
- 12. Click *return*.
- 13. Open the  ${\it Forces}$  panel.
- 14. Click *nodes* >> *retrieve*.
- 15. In the **magnitude =** field, enter 21.277 (this is 1000/47).

**Note**: The total load on the nodes around the hole is 1000N.

- 16. Set the orientation selector to *z-axis*.
- 17. Click *create*.

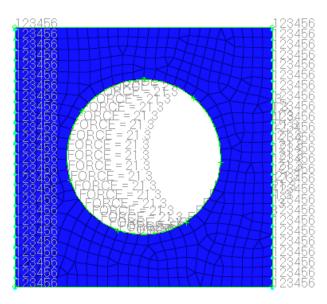

18. Click *return*.

# Steps 7-8: Create a Nastran subcase (a load step in HyperMesh)

#### Step 7: Create the loadstep

 In the Model browser, right-click and select *Create* > *Loadstep* from the context menu. A new loadstep opens in the **Entity Editor**.

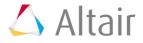

| Entities           | ID |  |                             | ٠ |
|--------------------|----|--|-----------------------------|---|
| 🖻 🔂 Load Step (1)  |    |  |                             |   |
| 👍 loadstep1        | 1  |  |                             | Η |
|                    |    |  |                             | ò |
| Name               |    |  | Value                       |   |
| Solver Keyword     |    |  | SUBCASE                     |   |
| Name               |    |  | loadstep1                   |   |
| ID                 |    |  | 1                           |   |
| Include File       |    |  | [Master Model]              |   |
| User Comments      |    |  | Hide In Menu/Export         |   |
| Subcase Definition |    |  |                             |   |
| 🗆 Analysis type    |    |  | Generic                     |   |
| SPC                |    |  | <unspecified></unspecified> |   |
| LOAD               |    |  | <unspecified></unspecified> |   |
| NONLINEAR          |    |  | <unspecified></unspecified> |   |
| MPC                |    |  | <unspecified></unspecified> |   |

- 2. For Name, enter lateral force.
- 3. For **SPC**, click *Unspecified* >> *Loadcol*.

| Jancase Demilion |                             |    |
|------------------|-----------------------------|----|
| 🖃 Analysis type  | Generic                     |    |
| SPC              | Loadcol                     |    |
| LOAD             | <unspecified></unspecified> | 15 |
| NDC              | al formation and the        |    |

4. In the **Select Loadcol** dialog, select *spcs* and then click **OK**.

| $\Delta$ | Select Load | col |       | ×               |
|----------|-------------|-----|-------|-----------------|
|          |             |     |       | Q, <del>•</del> |
|          | Name        | Id  | Color | Card Image      |
| ۲        | spcs        | 1   |       |                 |
|          | forces      | 2   |       |                 |
|          |             |     |       |                 |
|          |             |     | 0     | K Cancel        |

- 5. For **LOAD**, click *Unspecified* >> *Loadcol*.
- 6. In the **Select Loadcol** dialog, select *forces* and then click **OK**.
- 7. Under **SUBCASE OPTIONS**, select the **OUTPUT** checkbox.
- 8. Under **OUTPUT**, select the **DISPLACEMENT** checkbox.
- 9. Under **OUTPUT**, select the **STRESS** checkbox.

#### **Step 8: Create control cards**

- 1. From the menu bar, click **Setup** > **Create** > **Control Cards**.
- 2. In the **Card Image** panel, click **SOL**.

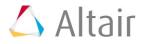

| DIAG     | SET                    | BULK_UNSUPPORTED_CARDS |
|----------|------------------------|------------------------|
| ID       | PARAM                  | INCLUDE_EXEC           |
| SOL      | MAXLINES               | INCLUDE_CTRL           |
| TIME     | ACMODL                 | INCLUDE_BULK           |
| TITLE    | OMIT                   | GLOBAL_CASE_CONTROL    |
| SUBTITLE | EXEC_UNSUPPORTED_CARDS | GLOBAL_OUTPUT_REQUEST  |
| LABEL    | CASE_UNSUPPORTED_CARDS | GRDSET                 |

#### 3. Set *Analysis* to *Statics*.

| SOL 101               |                 |
|-----------------------|-----------------|
| User Comments         | reject          |
| ✓ Hide In Menu/Export | default         |
| Analysis<br>▼ Statics |                 |
|                       | abort<br>return |

- 4. Click *return*.
- 5. Click **PARAM**.
- 6. Select the **AUTOSPC** and **POST** checkboxes.
- 7. In the card edit field, click **POST\_V1** and enter -2 in the editable field.

**Note:** This option specifies that an op2 file should be created.

| V1                  |         |
|---------------------|---------|
| PARAM, AUTOSPC, YES |         |
| PARAM, POST,        |         |
|                     | reject  |
|                     | default |
|                     |         |
|                     |         |
|                     |         |
| POST                | abort   |
|                     | return  |

8. Click *return* twice.

# Steps 9-10: Write the Nastran input deck

In this section, write the **Nastran** input deck file, specified with the .dat extension, before running Nastran.

#### Step 9: Write your file

1. From the menu bar, click *File* > *Export* > *Solver Deck*. The Export - Solver Deck tab opens.

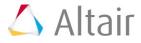

- 2. Set File type to *Nastran*.
- 3. In the **File** field, navigate to your working directory an save the file as plate\_hole.dat.
- 4. Click *Export*. HyperMesh writes your HyperMesh database as a Nastran ASCII input deck.
- 5. Click *Close*.

#### Step 10: Save your file and exit HyperMesh

- 1. From the menu bar, click *File* > *Save As* > *Model*.
- 2. In the **Save Model As** dialog, navigate to your working directory and save the file as plate\_hole\_new.hm.

## **Steps 11-14: View the results**

After running Nastran, the punch file <code>plate\_hole.op2</code> is created. This file contains displacement and stress results for your linear static analysis. This section describes how to view those results in HyperMesh.

# Step 11: Add a HyperView page to the session and load the fem and op2 files

- 1. On the Page Controls toolbar, click  $^{1}$
- 2. Set the **Client Selector** toolbar to **HyperView**.
- 3. From the menu bar, click *File > Open > Model*. The Load Model panel opens.
- 4. In the **Load model** field, navigate to your working directory and open the plate\_hold.dat file.
- 5. In the **Load results** field, navigate to your working directory and open the plate\_hold.op2 file.
- 6. Click *Apply*. HyperView loads the model and results.

#### Step 12: View a deformed shape

- Open the **Deformed** panel by clicking **Results** > **Plot** > **Deformed** from the menu bar.
- 2. Set **Result type** to *Displacement*.
- 3. Set Scale to *Model units*.
- 4. Set **Type** to **Uniform**.
- 5. For Value enter 25.
- 6. Under **Undeformed shape**, set **Show** to **Wireframe**.

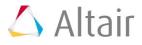

7. View a deformed plot of your model overlaid on the original, undeformed mesh by clicking *Apply*.

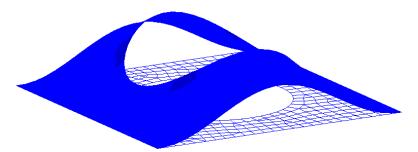

#### Step 13: View a contour plot of stresses and displacements

- 1. Open the **Contour** panel by clicking *Results* > *Plot* > *Contour* from the menu bar.
- 2. Set **Result type** to *Displacement (v)*.
- 3. On the **Standard Views** toolbar, click  $\coprod$ .
- 4. Click **Apply**.
- 5. Set **Result type** to *Stress (t)*.
- 6. Set Averaging method to *Simple*.
- 7. Click Apply.

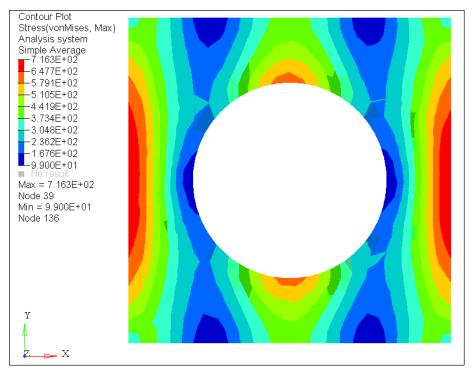

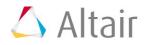